## **1. On the Pre Add to Cart screen, press "Continue".**

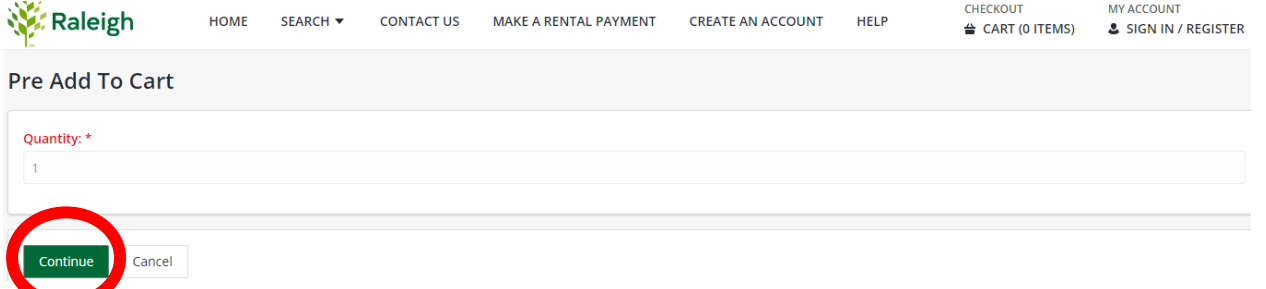

**2. Answer the required questions (highlighted in red) and enter the amount due that appears on the email you were sent. Press "Continue".**

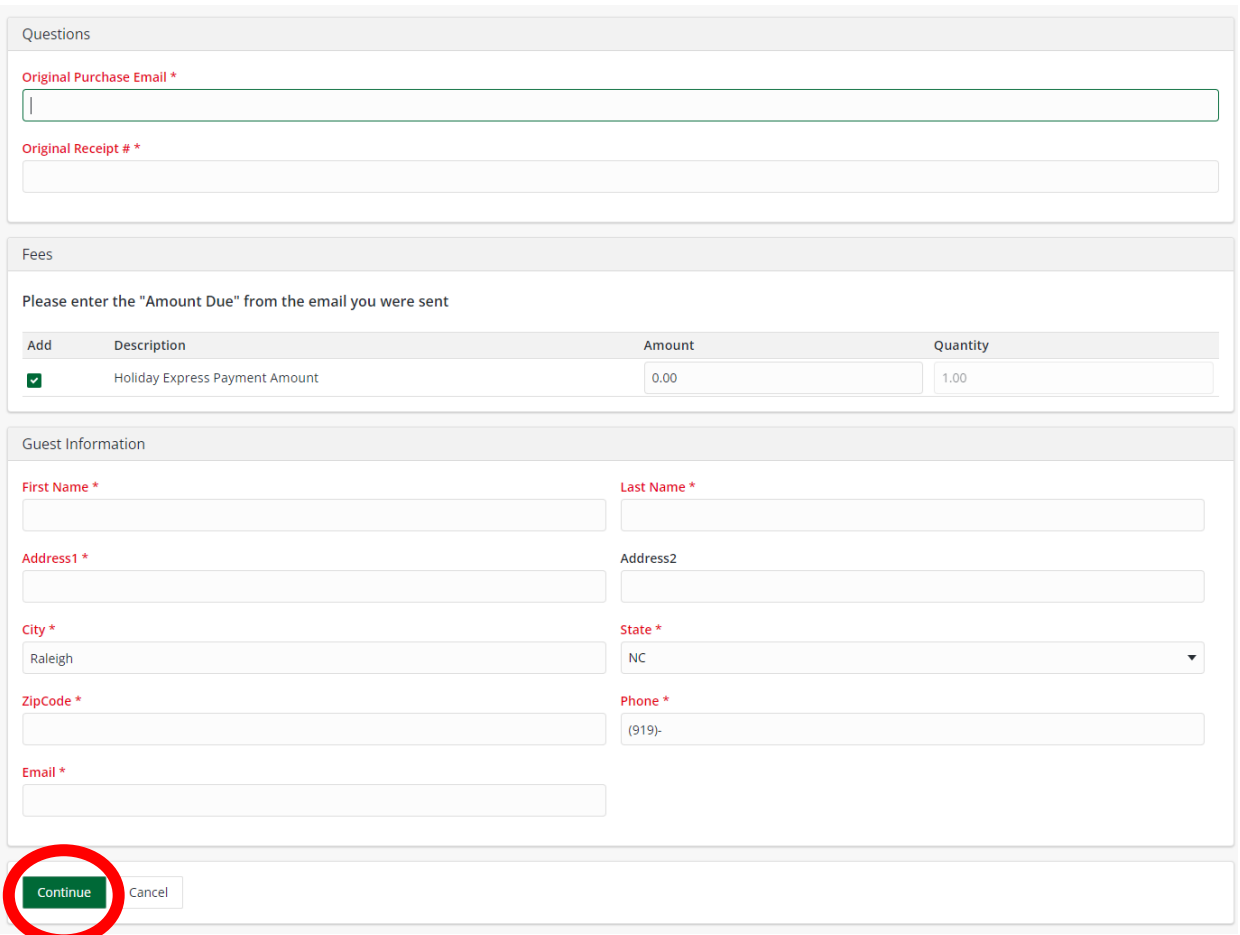

**3. On the Shopping Cart screen, select "Continue" to go to the payment page.**

**Shopping Cart Shopping Cart** Description Name **Total Fees** Remove  $\blacksquare$  : Holiday Express Payment (HEXPAYMENT) (Sold) Quantity: 1 test \$35.00 **Grand Total Fees Due** \$35.00 **Total Old Balances Not in Shopping Cart**  $$0.00$ Proceed To Checkout Continue Shopping Make A Donation **Empty Cart**